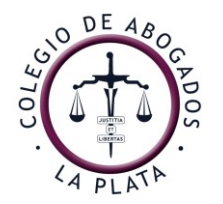

Avenida 13 Nº 821/29 – B1900 TLH - La Plata - Tel. +54 221 439-2222 | Fax. +54 221 439-2222 Lavalle 1390 4º Piso - 1048 - Capital Federal – Tel. +54 11 4371-9531 | Fax. +54 11 4374-1508 [info@calp.org.ar](mailto:info@calp.org.ar) / www.calp.org.ar

## INSTRUCTIVO PARA UTILIZACIÓN DEL TOKEN EN DOCUMENTOS INTRACOLEGIALES

## (ACTA C.D 2277)

1- Insertar el dispositivo, loguear código de acceso del mismo.

2- Seleccionar el documento pdf al cual va a estamparse la firma electrónica, de ser Word cambiar el formato (guardar como seleccionar pdf y seleccionar guardado).

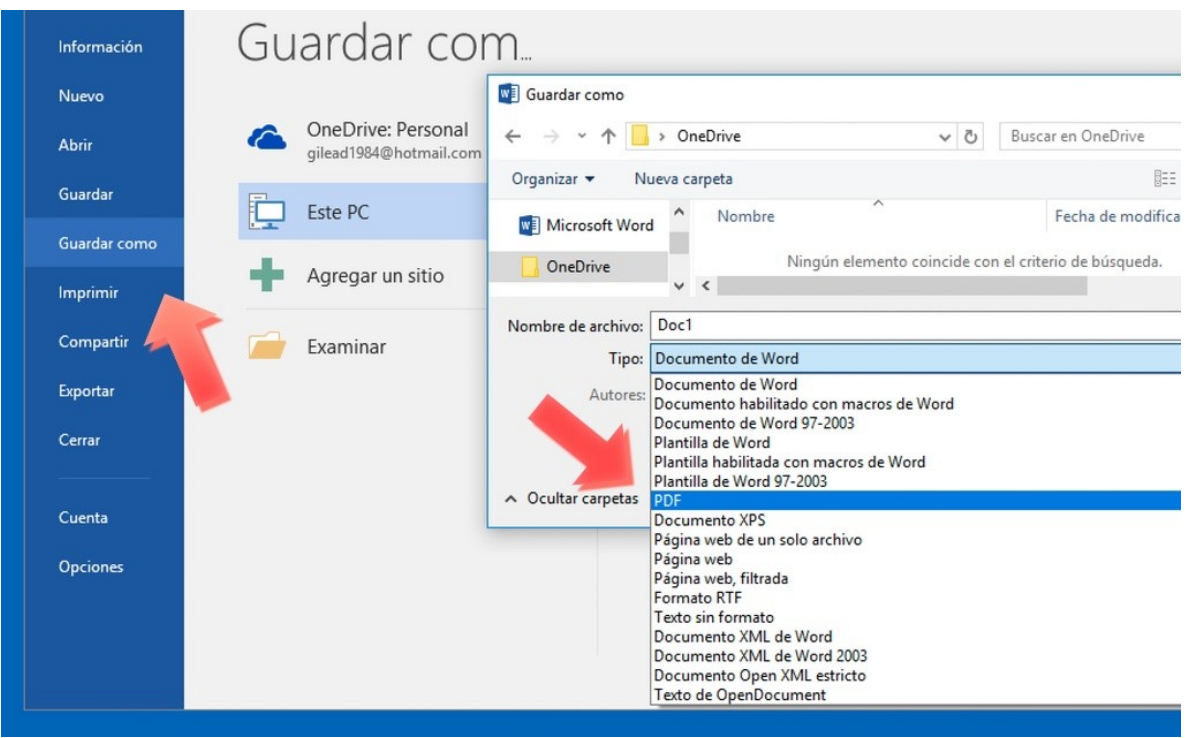

## 3- ABRIR el documento PDF

Con el documento pdf abierto, ir a la barra superior seleccionar PROTEGER, seleccionar FIRMA Y CERTIFICAR, luego COLOCAR FIRMA.

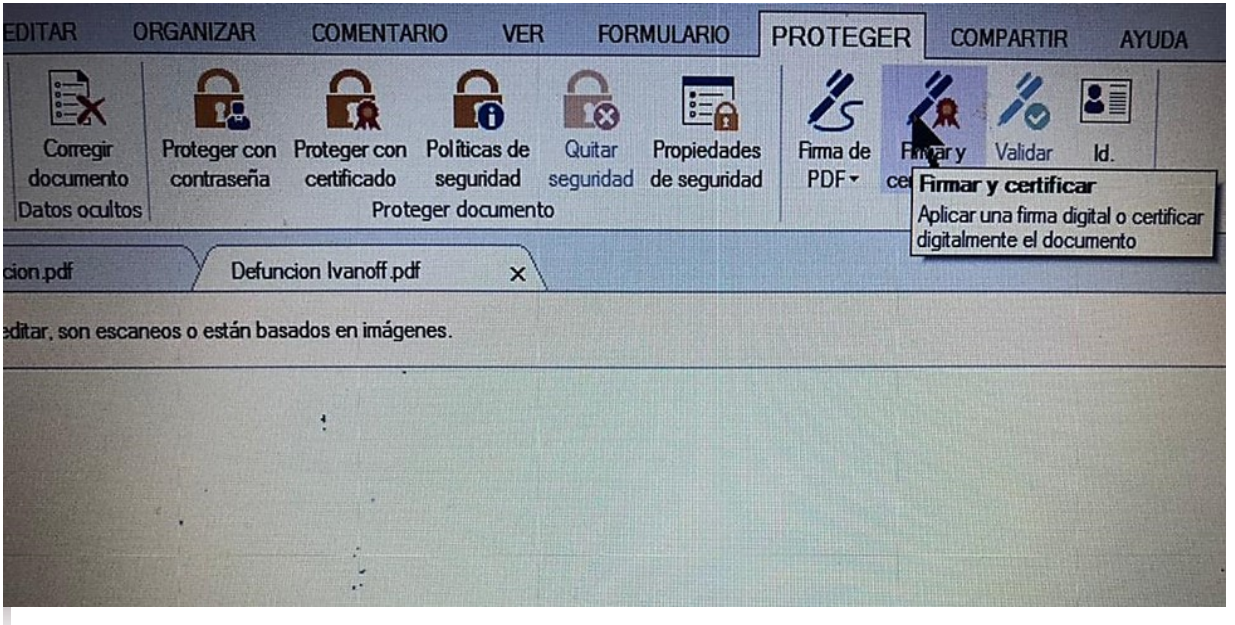

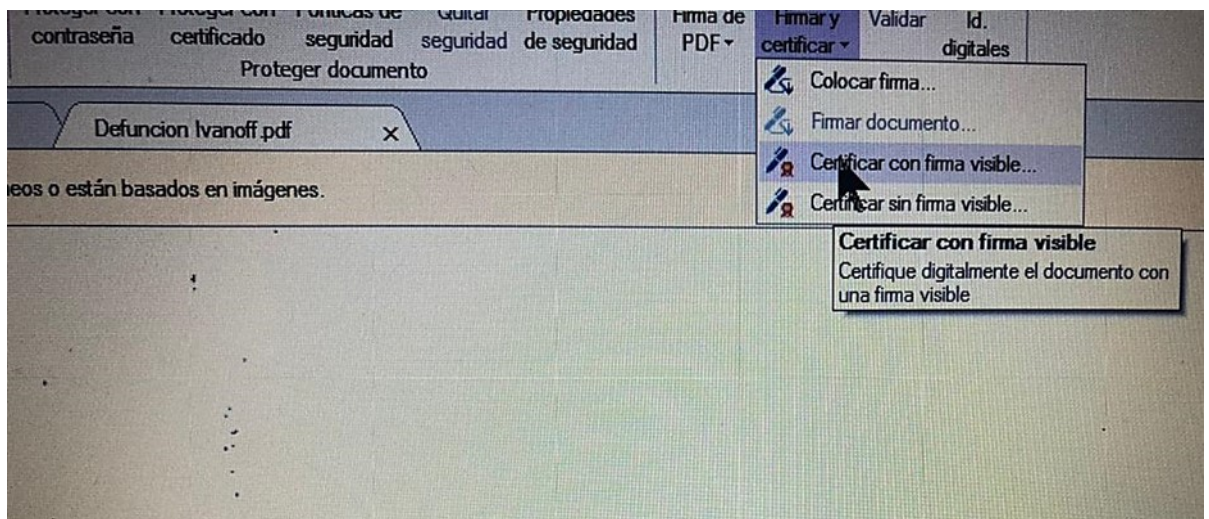

4- Una vez que aparece el cursor en forma de cruz, seleccionar el espacio con el botón izquierdo derecho del mouse, hasta que aparece el cuadro de dialogo con los datos personales.

5- Al desplegarse las opciones en razón seleccionar ESTOY APROBANDO ESTE DOCUMENTO CON MI FIRMA LEGALMENTE VINCULANTE, pudiéndose además agregar cualquier otra especificación ya que es perfectamente editable. Por ejemplo: YO SOY AUTOR DE ESTE DOCUMENTO.

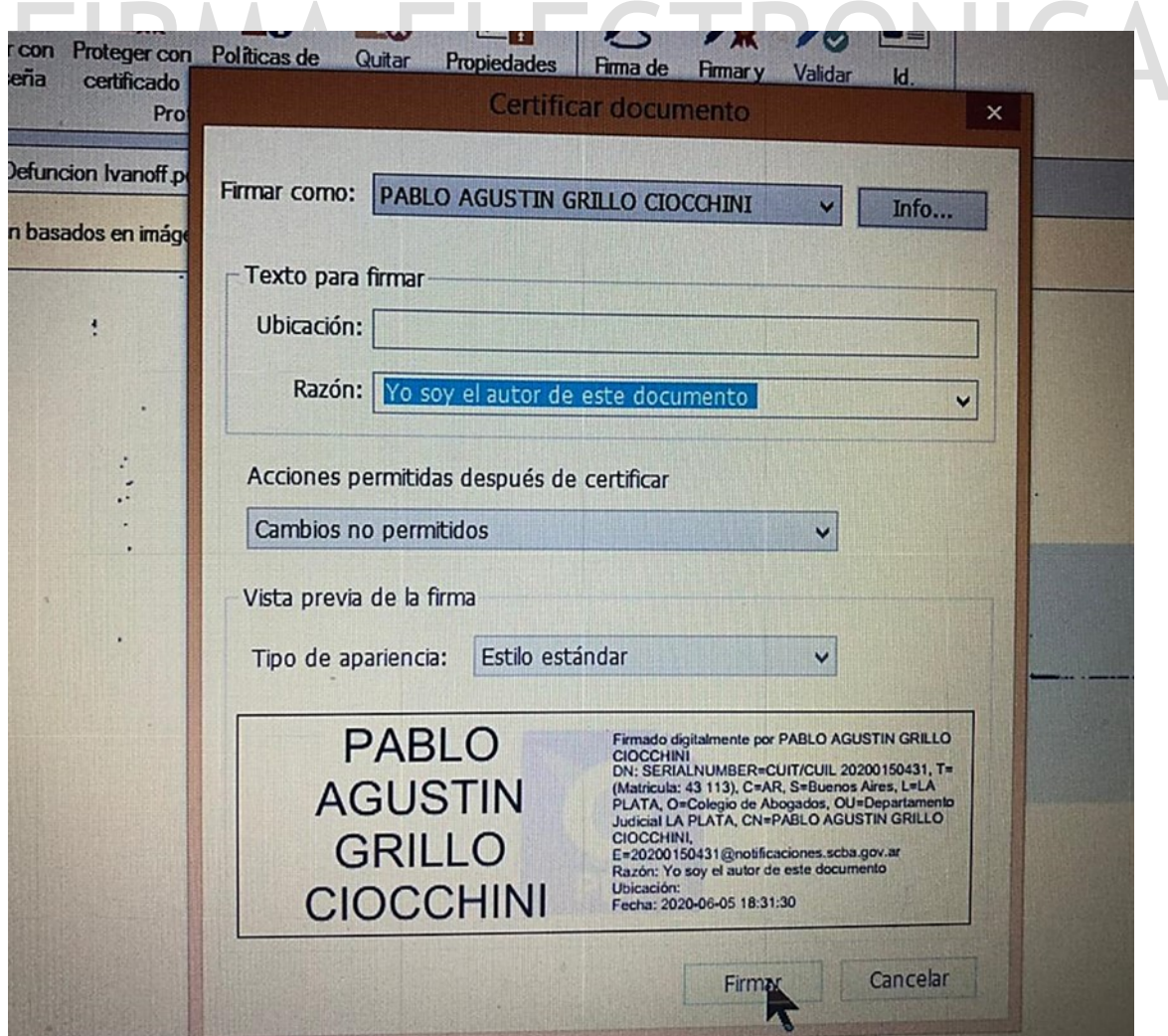

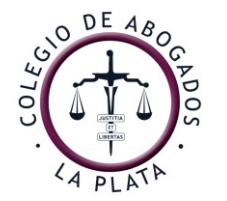

6- Se pulsa FIRMAR y guardar como. Apareciendo un cuadro de dialogo en el cual se debe inscribir: código del token VERIFICAR (para verificar la autenticidad del mismo), y la firma ya aparece inserta

7- IMPORTANTE AL POSICIONARSE EN EL CUADRO DONDE FIGURA LA FIRMA INSERTA APARECERA EL SIGUIENTE CUADRO, DADO QUE ESTA ES UNA FIRMA ELECTRONICA NO DIGITAL.

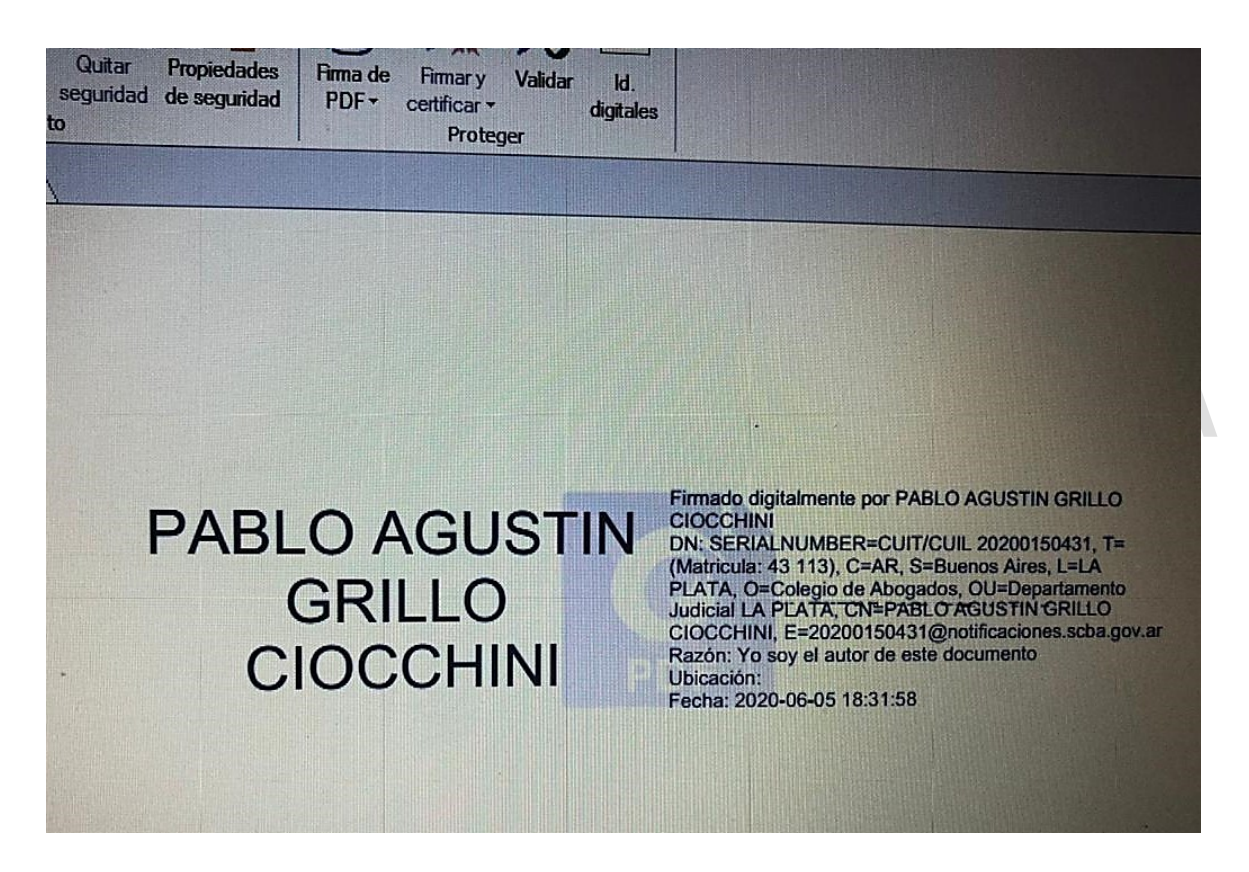

De esta manera podrán efectuarse notas y firmar formularios institucionales a fin de efectuar trámites internos en este Colegio.